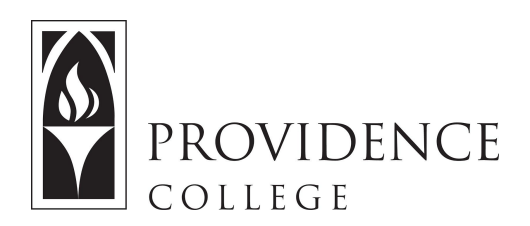

## **Adding YouTube Videos to Sakai Resources**

[http://Sakai.Providence.edu](https://sakai.providence.edu/) [SakaiHelp@Providence.edu](mailto:SakaiHelp@Providence.edu) [www.Providence.edu/ITDP](http://www.providence.edu/ITDP)

1. Go to YouTube and locate the video that you wish to share with your class.

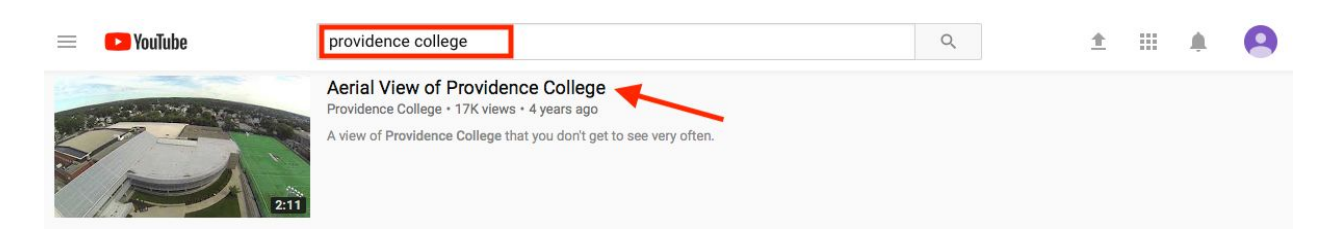

 2. Below the video, you will find a button called, "Share". Click the Share button, and then copy the URL that appears.

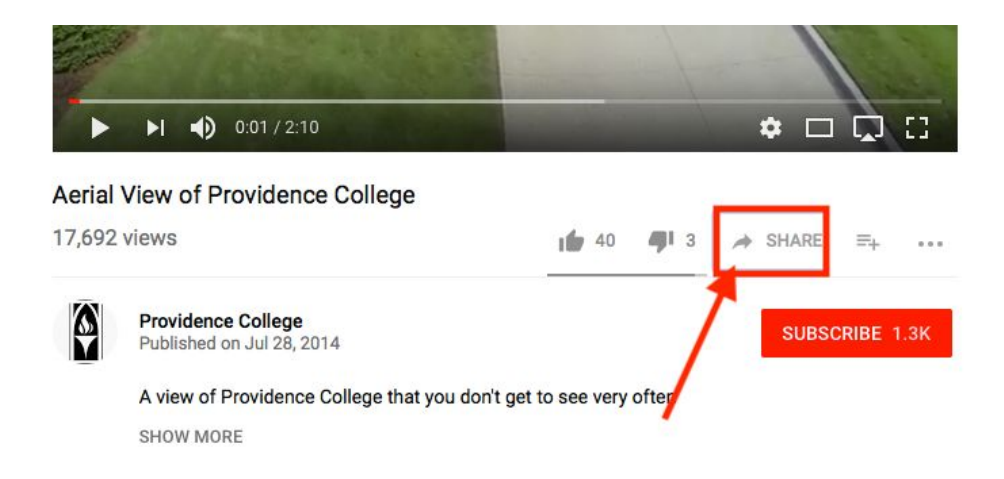

 3. Open Sakai, and navigate to the Course Site where you wish to share the video. Open the "Resources" tool in the Course Site.

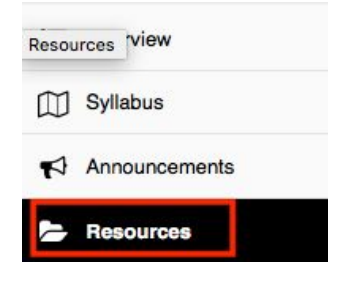

 4. Click the "Actions" button to the left of the folder where you wish to add the YouTube link. From the dropdown menu, click, "Add Web Links".

## **E** RESOURCES

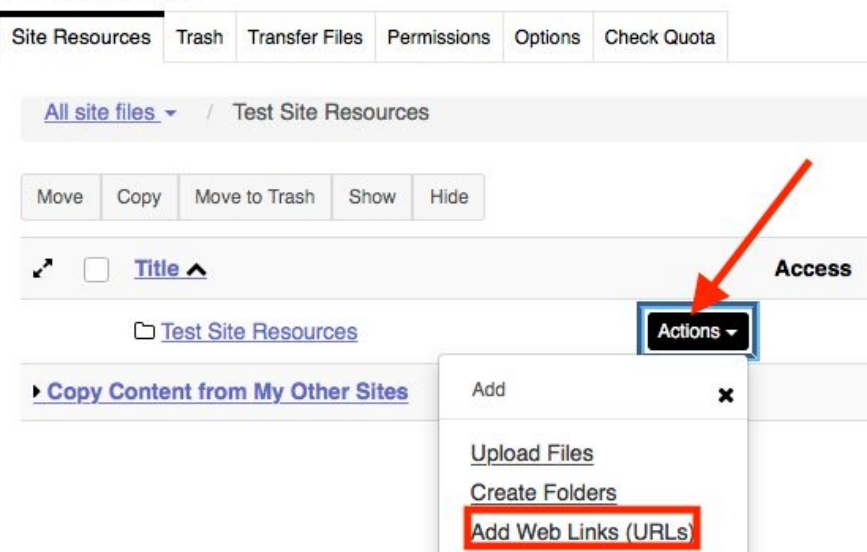

 5. Paste the copied URL for the YouTube video into the field labeled, "Web Address". You can also give the video a more recognizable name. Note that you are able to add more than one link if you click "Add Another Website". When you are done, click, "Add Web Links Now".

## **Add Web Links (URLs)** Location: / Test Site Add as many web links (URLs) as you like. If you change your mind abc Web Links Now' button when you have finished. **Web Address (URL)** https://youtu.be/e2F5bn8qrVA **Website Name** Aerial View of PC Add details for this item **Add Another Web Link** Email Notification None - No notification  $\overline{\phantom{a}}$ Add Web Links Now Cancel

6. The website link will now appear in the Resources folder for your students to access.

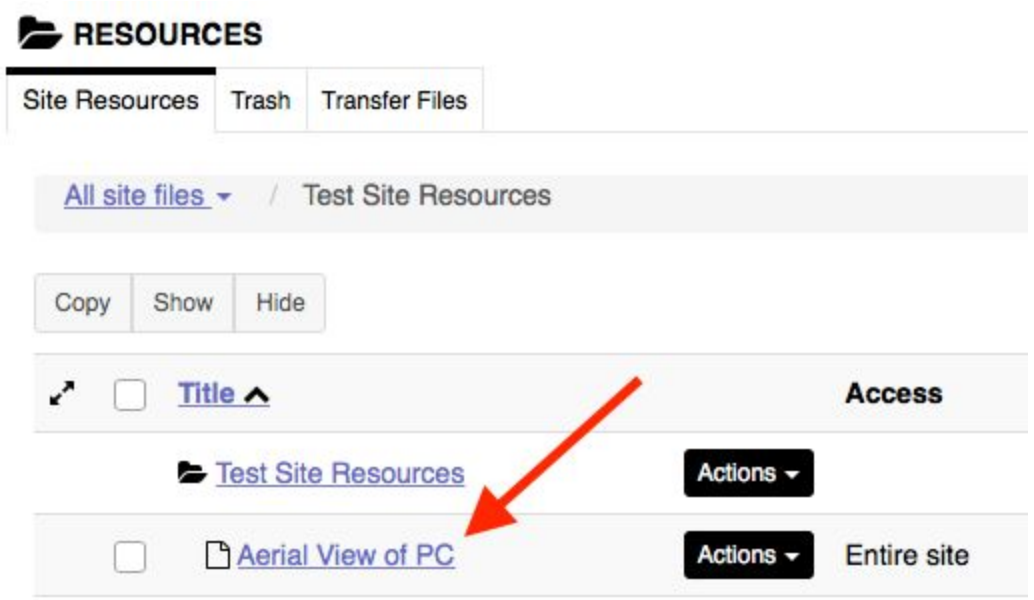